There are no translations available.

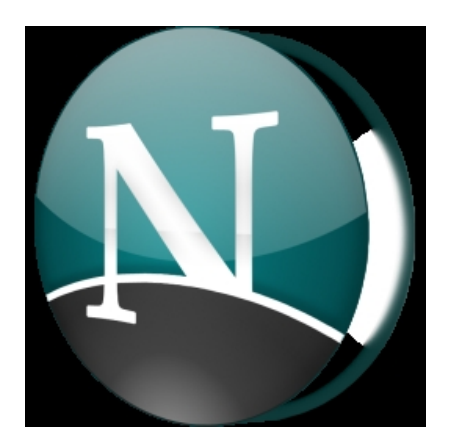

Netscape ofrece también un editor de páginas de hipertexto, o editor de páginas web. Sus herramientas, difieren poco de otros editores como HotDog o FrontPage de Microsoft, pero su sencillez de uso nos permite elaborarpáginas atractivas sin ningún coste comercial.

En el siguiente documento vamos a hacer una sencilla descripción de las posibilidades que ofrece el Netscape Composer en su versión 7.0.

Después de mucho tiempo, quizá demasiado utilizando el componer en su versión 4.5 podemos hablar ahora de la fiabilidad de su versión 7. Las versiones intermedias: la 6.0 y la 6.3 no han respondido en absoluto a las expectativas que esperábamos.Las herramientas de las últimas versiones del Netscape, sin duda optimizarán las posibilidades que hoy te presentamos. Netscape se ofrece gratuitamente en su versión 7.0 en español y en portugués brasileño, entre otros muchos idiomas, en la web de Netscape: www.netscape.com .

## **PRIMER PASO**

Antes de arrancar cualquier aplicación que nos facilite la elaboración de las páginas web, es importante dejar un tiempo, denso y reflexivo, a decidir cuál va a ser la estructura de nuestras páginas. Para ello es importante haber navegado por la red con visión receptiva e incluso describiendo estructuras que nos gusten o puedan responder a las expectativas que tenemos.

Escrito por José María Soler Domingo, 23 Febreiro 2003 21:04

El diseño que hagamos se centrará en la estructura arbórea, a la descripción del tema de cada página, a la posible vinculación con enlaces "externos" ( enlaces fuera de nuestra página ). En el ejemplo que presento el nombre de la página es convencional.

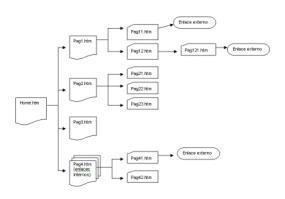

Una vez que tengamos diseñada la estructura ( no me cansaré de decir la importancia que tiene este paso ), pasaremos a buscar los recursos concretos: texto de contenido, gráficos, fondos, fotografías, iconos, etc ...

En siguiente paso, no menos importante, es crear una carpeta donde ubicaremos los archivos creados y las imágenes vinculadas a ellos. Podemos decidir que todos los archivos estén revueltos (poco eficaz para posteriores actualizaciones) o crear subcarpeta con elementos concretos de nuestra estructura: imágenes, iconos, aparatados concretos. Debemos tener en cuenta que la relación "relativa" de unos archivos con otros, será la misma que tendrán en el servidor HTM, y por lo tanto debemos duplicar en él ese mismo sistema de carpetas y subcarpeta desde nuesta "Public html" (Carpeta donde se ubican los archivos web de una cuenta)

# **ABRIR EL NETSCAPE COMPOSER**

Con todo esto, ya estamos preparados para utilizar el editor Composer para elaborar la web de nuestra organización.

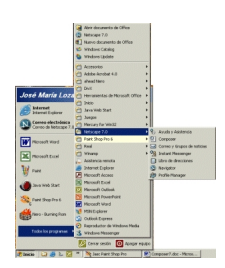

Escrito por José María Soler Domingo, 23 Febreiro 2003 21:04

Para arrancar la aplicaciones seguiremos la siguiente secuencia en Windows :

Inicio / Programas / Netscape 7.0 /Composer

Cuando tengamos abierta la aplicación con el perfil correspondiente (si sólo hay un perfil no nos pedirá ninguna selección), visualizaremos la pantalla principal del editor según la imagen:

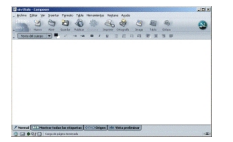

 $\frac{\int \mathcal{F} \text{Normal} \left[ \frac{\text{U.S.}}{\text{MSE}} \text{MSE} \text{ for this list of objects } \right] \cdot \frac{\text{O}(11) \cdot \text{O}(100)}{\text{O}(100)} \cdot \frac{\text{MSE}}{\text{MSE}} \text{ MSE} \right]}{\text{O}(100) \cdot \text{O}(100) \cdot \text{O}(100) \cdot \text{O}(100)} \cdot \frac{\text{O}(100)}{\text{O}(100)} \cdot \frac{\text{O}(100)}{\text{O}(100)} \cdot \frac{\text{O}(100)}{\text{O}(100)} \cdot \frac$ 

La utilización de este editor difiere muy poco de la de cualquier procesador de texto, pero no debemos perder de vista que estamos elaborando un documento de hipertexto, por eso es importante que cada página no sea muy extensa (que el scroll, o barra de desplazamiento no sea muy larga) y que las imágenes que contenga estén optimizadas al máximo, para que sin perder resolución, ocupen el menor tamaño posible, a fin de que su traslado por la red sea rápido y nuestra página se visualice ágilmente

No pierdas de vista que tenemos cuatro formas de visualizar el documento:

### **EMPEZAR A TRABAJAR**

En la barra de herramientas del Composer podemos encontrar todos esos elementos propios de un procesador de texto y las opciones que se nos brinda con sus características específicas de editor de hipertexto.

Escrito por José María Soler Domingo, 23 Febreiro 2003 21:04

3500730344 0

Cuando empecemos, podemos ir al menú Formato / Colores y propiedades de página y allí seleccionar de qué color será el texto por defecto (en cualquier momento se puede cambiar), cómo queremos que se visualicen los hiperenlaces, antes o después de visitarlos, de qué color queremos que sea el fondo, o incluso si queremos poner una imagen como fondo: con esa opción el editor repetirá la imagen tantas veces como sea necesario para rellenar el fondo. Por eso es conveniente, si seleccionamos una imagen como fondo, que tenga poca extensión y sea de colores suaves, a fin de no tapar el propio texto.

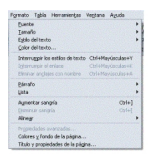

También con esa opción podemos definir el título de la página (que después aparecerá en la barra de título), el autor, la descripción y las palabras clave (de las que se valdrán los buscadores para organizarnos en sus bases de datos).

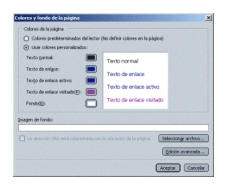

Al pulsar sobre el botón de color obtendremos un nuevo menú donde seleccionar nuestras preferencias

Escrito por José María Soler Domingo, 23 Febreiro 2003 21:04

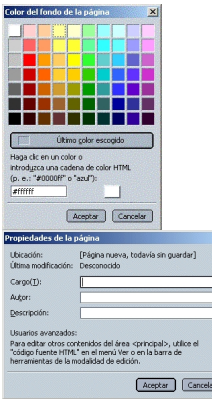

Empezamos como un procesador normal, como decía, poniendo el título a nuestra página. Después podemos incluir una imagen y a continuación una serie de opciones que nos darán el vínculo con otras páginas.

Para poner el título seleccionamos el tipo de letra, el color, el tamaño y la justificación (en el menú Formato / Justificación ).

# **INSERTAR IMÁGENES**

Para insertar la imagen debemos ir al menú Insertar / Imagen

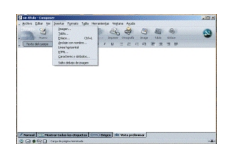

Se visualizará una ventana donde tendremos muchas opciones

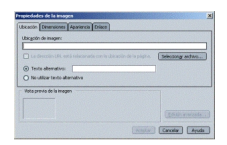

Escrito por José María Soler Domingo, 23 Febreiro 2003 21:04

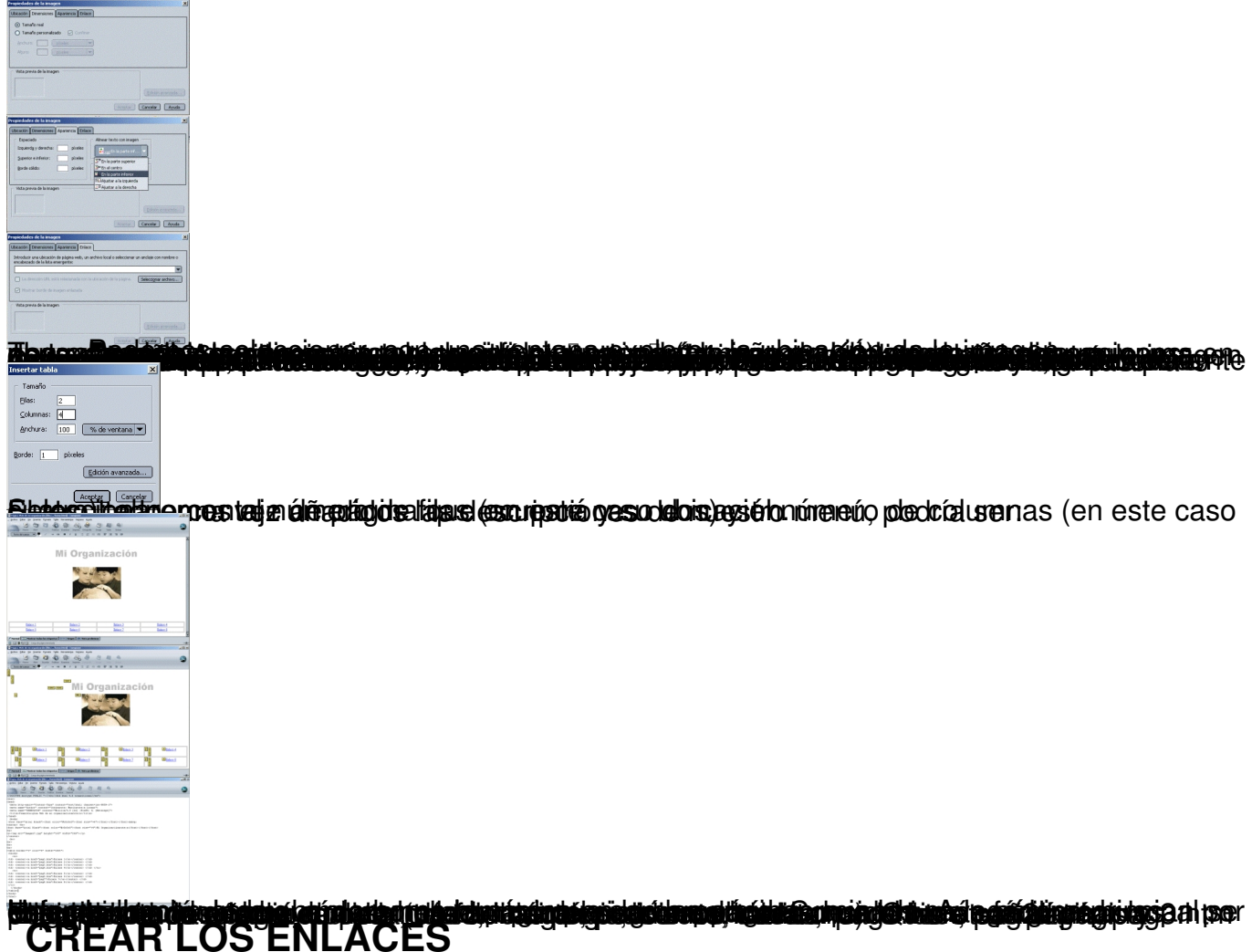

Una vez realizadas todas las páginas insertaremos los enlaces de unas con otras.

Para hacer esto (en el ejemplo insertaré un enlace entre la página principal index.htm y la pag1.htm ) seleccionaremos las palabras donde queremos insertar el enlace (pueden ser palabras o imágenes) y daremos al botón derecho del ratón. En ese momento nos saldrá un menú contextual en la que una de las opciones es crear enlace  $\Box$ . La seleccionaremos.

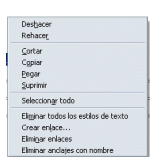

Escrito por José María Soler Domingo, 23 Febreiro 2003 21:04

Después se nos visualizará una ventana donde podremos insertar, con la opción **seleccionar archivo** , el

vínculo con la página correspondiente (en nuestro caso pag1.htm). Para hacerlo así podemos dar al botón

### **seleccionar archivo**

y seleccionarlo de la carpeta correspondiente.

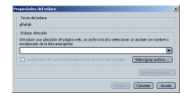

En esa opción también podemos incluir todo tipo de recursos de la red:

- Páginas web "externas" con la forma: http://www.pntic.mec.es
- Enlaces de correo, con la forma: mailto:usuario@servidor.dom
- Enlace a servidor de news, con la forma: news:news.pntic.mec.es
- Enlace a servidor ftp, con la forma: ftp://ftp.servidor.dom
- ...

Una posibilidad muy utilizada de esta opción, es hacer vínculos, no sólo con otras páginas, sino también con partes concretas de la misma página.

Para poder hacerlo, lo primero es insertar los destinos: barra de menú Insertar / Destino y después de poner un nombre que nos lo identifique (pues puede ser una imagen, un icono, etc...) insertaremos el enlace en la ubicación que nos convenga.

Al hacerlo, en la ventana de propiedades del carácter, pestaña de enlace nos aparecerán los destinos insertados y podremos seleccionarlo.

Estos pasos para insertar los enlaces a otras páginas, los enlaces a páginas y recursos externos y los enlaces con los destinos creados, debemos realizarlos con mucho cuidado, pues de ellos depende la optimización real del hipertexto.

# **COMPROBAR QUE TODO FUNCIONA**

El último paso es, ... comprobar que todo funciona bien y para ello pasaremos a visualizar nuestra página en el navegador. Es importante mencionar que hasta ahora hemos estado trabajando con un editor, no con un navegador, y por lo tanto no podíamos realizar los enlaces como si estuviéramos navegando por la WWW.

Para visualizar nuestra página principal en el navegador, podremos seguir los siguientes pasos:

 - Ir a herramientas y seleccionar Validar html. Te solicitará guardar el documento y conectará el navegador a la dirección http://validator.w3.org/file-upload.html en el que podrás seleccionar tu archivo (en la ubicación guardada) y después al pulsar sobre Validate This document testeará el documento y te mostrará los errores detectados

 - Desde el Netscape Composer, selecc[ionar de la barra de menú: Archivo / P](http://validator.w3.org/file-upload.html)ágina explorar, y se arrancará el navegador en que podrás comprobar los enlaces.

Desde el navegador podremos comprobar si los enlaces están bien hechos y, si estamos conectados, podremos comprobar igualmente que los enlaces "externos" también están bien hechos.

Esta opción nos manifiesta que podemos construir páginas en html con cualquier sistema y sin editor específico (aunque sea una labor mucho más árdua): con el editor Vi o Emacs, si trabajamos con sistemas Linux, con el editor Edit o incluso Edlin, si trabajamos con DOS o con el Bloc de Notas en sistemas Windows.

En muchas ocasiones tendremos que editar el archivo con el Bloc de Notas (si trabajamos en sistemas Windows) para depurar códigos, pues los editores específicos insertan y repiten muchos códigos innecesarios, o para insertar códigos específicos para tener un contador en nuestras páginas, un estadístico o cualquier otro recurso html.

Las posibilidades que se nos brindan son prácticamente infinitas. Y más si implementamos las páginas con recursos Java, con JavaScript, DHTML, XML, programación asp, Flash, y un largo

Escrito por José María Soler Domingo, 23 Febreiro 2003 21:04

etc. que no para de ampliarse.

Una vez terminada nuestra estructura de páginas deberemos volcarlas a nuestro servidor mediante un programa específico de ftp o con la opción Publicar del menú archivo.

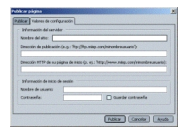